Google Chrom の利用について (Windows10 での新校務 PC にて)

動画が見れない不具合が出ています。インターネットエクスプローラとの問題とも言われていますので、

問題解決まで、動画再生時にはとりあえず別のブラウザ(Google Chrom)をご利用いただきたいと思います。

Google Chrome のインストール

1 Google で Chrome を検索し、インストールページを開く (URL が https://www.google.co.jp/ではじまるサイト)

※Google サイトから入手してください。検索して、他のサイトが出る場合がありますが不要ソフトが入る場合あります

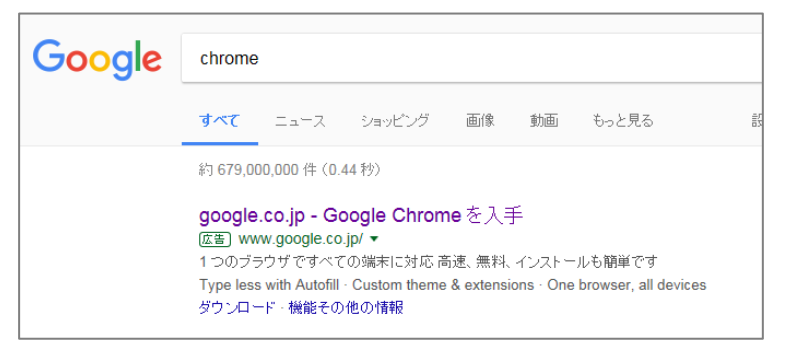

2 Windows 版(10/8.1/8/7 64bit) を確認して,「Chrome をウンロード」をクリックする

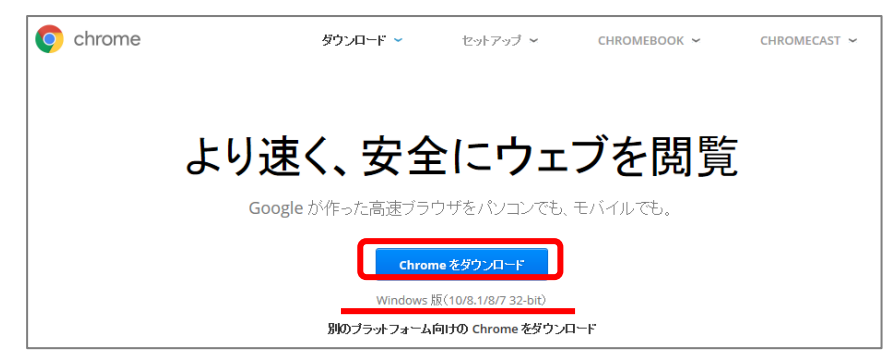

3 使用統計データ と障害レポートを・・・・ の**チェックはすべて外し**、同意してインストールをクリックする。

※ 個人情報等が送られる場合があります。

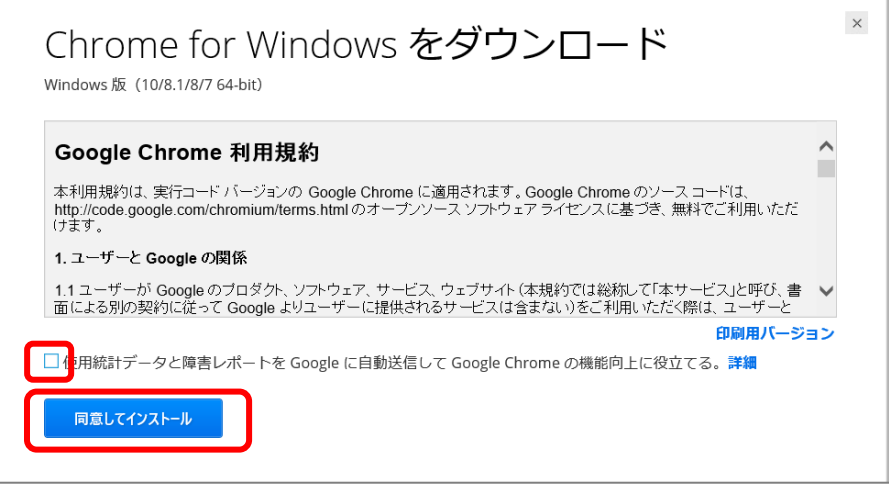

## ダウンロード・インストールが進みます。

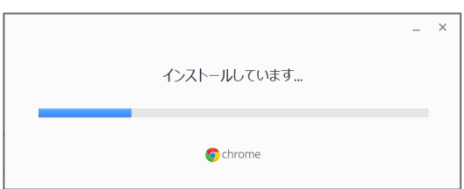

インストールが完了すると,ようこその画面になるので、「Windows の設定を開く」で Windows の設定を開きます。

規定のアプリの Web ブラウザーが InternerExplore になっていることを確認して、閉じます。

※ この後 たびたび起動時に, Google Chrome をデフォルトのブラウザにするか 聞かれても「しない」を選んでくださ

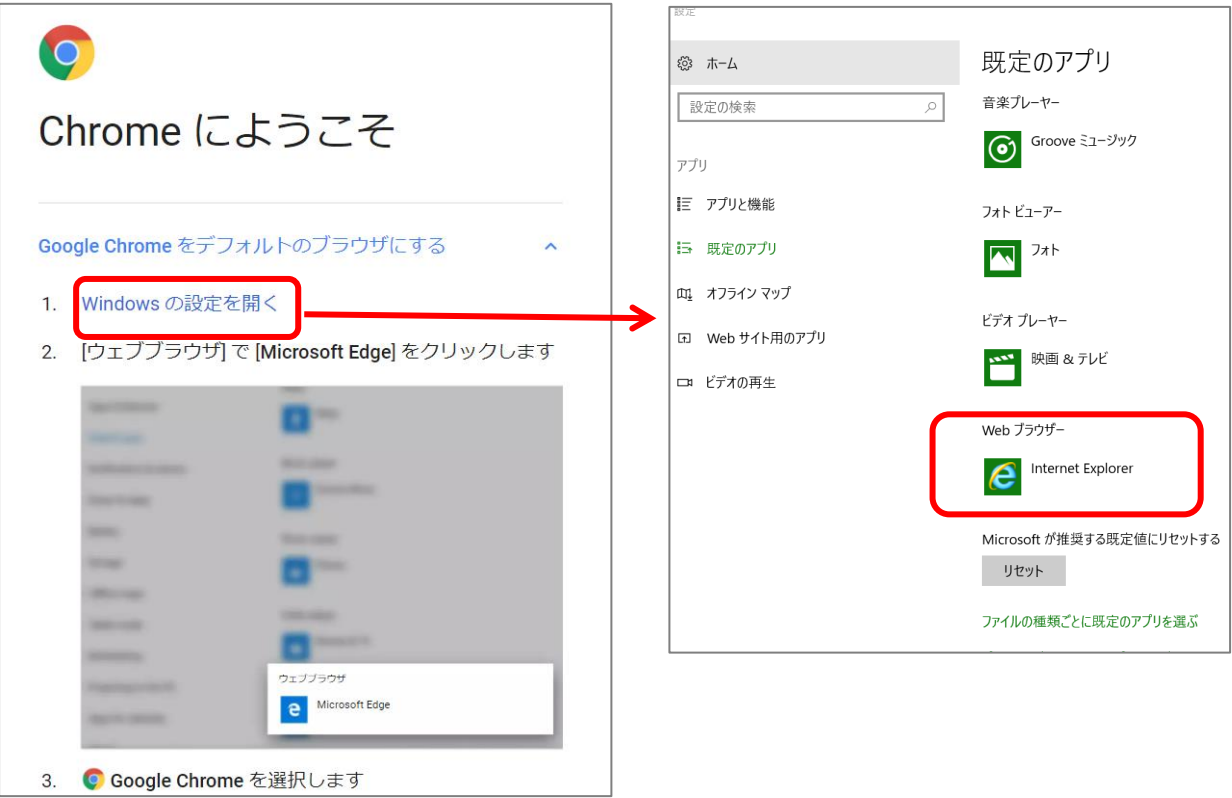

以下のような画面が出てもログインはしないまま使ってください。

(ログインすると,そのユーザの情報が Google 社が,全ての端末の Chrome の利用情報を統合して扱います

ユーザ情報が全てクラウド上にもっていかれてしまいます。)

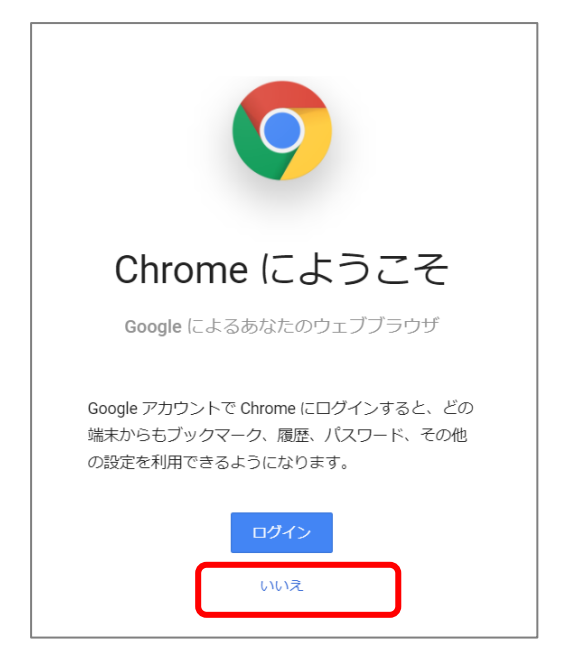

Google Chrom ブラウザを使用する

タスクバーに GoogleChrome をピン止めする。 (任意です。すると起動が楽になります。)

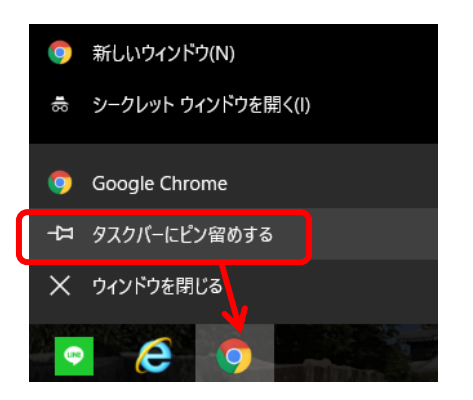

アドレス欄に <http://server/> とすると PC 室のメニューになります

<http://t-server/> とすると職員室のログインの画面になります。

(※ログインはしないまま使います。)

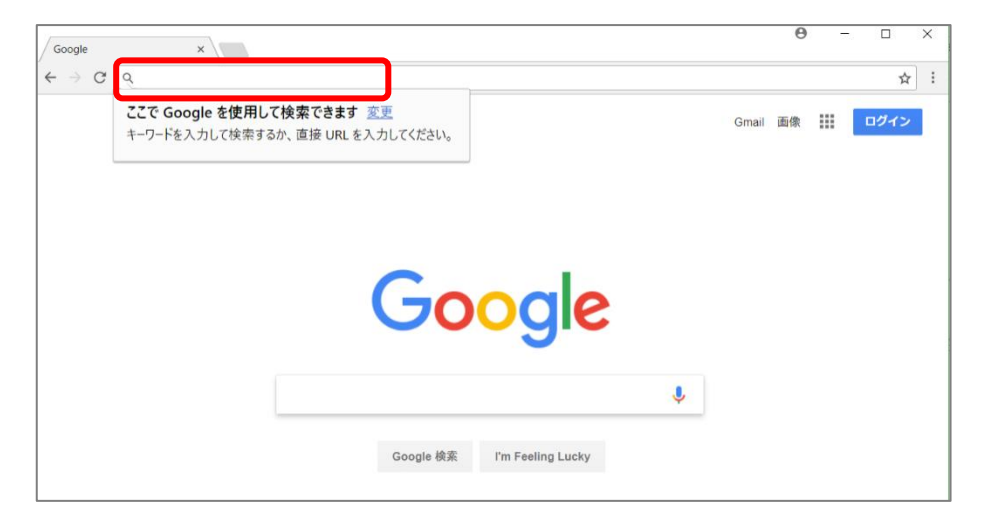

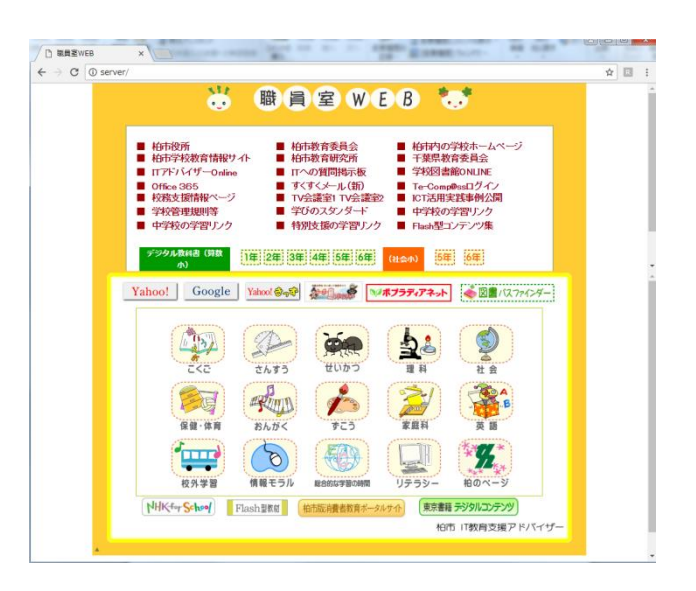